#### In diesem Kapitel

- **Einführung in die Office-Anwendungen**
- $\blacktriangleright$  Eine Office-Anwendung starten
- **Ein Blick auf die neue Office-Oberfläche**
- $\triangleright$  Speichern und automatisches Wiederherstellen von Dateien
- $\blacktriangleright$  Eine Office-Datei öffnen und schließen
- Die Eigenschaften einer Datei aufzeichnen
- **Eine Datei mit einem Kennwort schützen**

as erste Kapitel ist das, in dem Sie Ihre Füße im Office 2013-Meer nass machen. Gehen Sie hinunter zum Ufer und strecken Sie Ihre Zehen langsam ins Wasser. Keine Angst! Ich werde Sie nicht von hinten schubsen.

In diesem Kapitel treffen Sie die Office-Anwendungen und lernen einige Methoden kennen, mit denen Sie Anwendungen und Dateien schnell öffnen können. Ich zeige Ihnen das Menüband, die Symbolleiste für den Schnellzugriff und andere Merkmale von Office-Anwendungen. Außerdem zeige ich Ihnen, wie Sie Dateien öffnen, speichern und mit einem Kennwort schützen können.

# Office-Anwendungen im Überblick

*Office 2013*, manchmal auch die *Microsoft Office Suite* genannt, ist eine Sammlung von Computeranwendungen. Warum heißt es Office? Ich glaube, dass diejenigen, die es erfunden haben, Software entwickeln wollten, mit der sich die Aufgaben erledigen lassen, die typischerweise in einem Büro, also neudeutsch *im Office*, anfallen. Wer von »Office« oder »Office-Programm« spricht, redet eigentlich über verschiedene Anwendungen. In Tabelle 1.1 sind die Office-Anwendungen beschrieben.

In Tabelle 1.2 sind die verschiedenen Versionen von Office 2013 beschrieben. Bei den Office Web Apps handelt es sich um kostenlose, abgespeckte Versionen der Office-Software, die speziell für die Onlinezusammenarbeit entwickelt wurden. (In Buch X wird die Verwendung dieser Versionen beschrieben.) Office 365 ist ein Abonnementdienst. Gegen eine monatliche Gebühr können Abonnenten von Office 365 Office-Software herunterladen und nutzen.

#### Office 2013 für Dummies, Alles-in-einem-Band

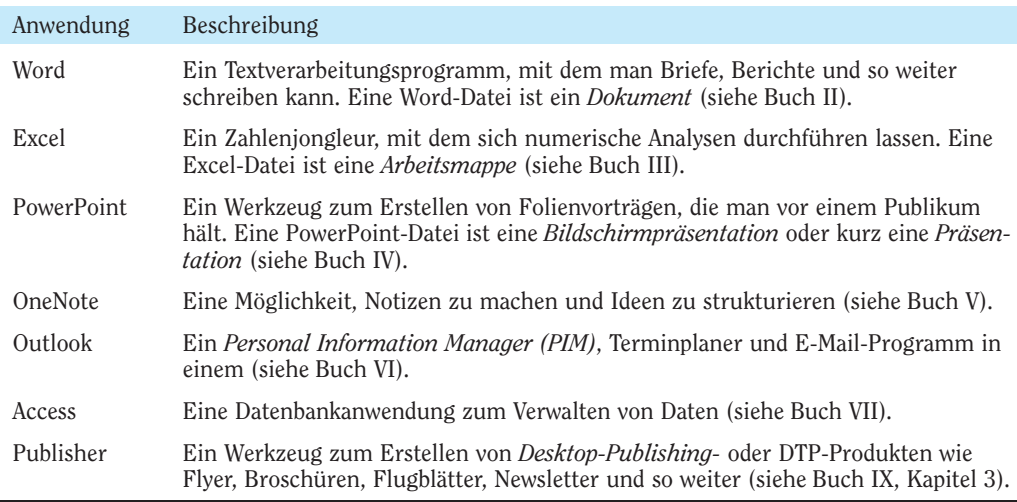

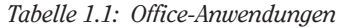

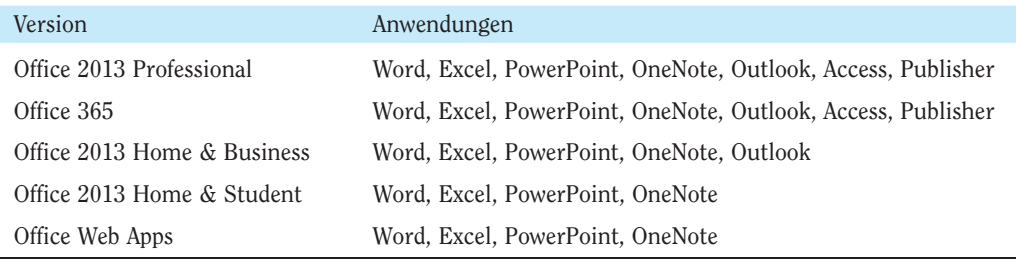

*Tabelle 1.2: Office 2013-Versionen*

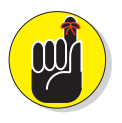

Wenn Office noch ganz neu für Sie ist, lassen Sie sich nicht von der großen Anzahl der Anwendungen einschüchtern, die Sie alle lernen müssen. Tatsächlich haben alle Anwendungen viel gemeinsam und Sie finden in den verschiedenen Office-Anwendungen die gleichen Befehle. Zum Beispiel ist die Auswahl einer Schrift in Word, Outlook, PowerPoint, Excel, Access und Publisher gleich. Wenn Sie erst einmal ein Office-Programm annähernd im Griff haben, beherrschen Sie schon bald ein zweites.

## Ein Office-Programm starten

Sie müssen ein Office-Programm starten, um ein Dokument erzeugen, eine Arbeitsmappe erstellen oder eine Datenbank einrichten zu können. Viele haben in der Vergangenheit schon versucht, diesen Vorgang zuerst in der Theorie mit Papier und Bleistift durchzuführen, ohne zunächst ein Programm zu starten, aber alle sind bislang gescheitert.

Wie Sie ein Office-Programm starten, hängt von der Version des Windows-Betriebssystems auf Ihrem Computer ab. Lesen Sie weiter.

### Ein Office-Programm unter Windows 7 starten

Sie haben verschiedene Möglichkeiten, ein Office-Programm auf einem Computer zu starten, auf dem Windows 7 ausgeführt wird:

- ¡ **Auf die altmodische Tour:** Klicken Sie auf die Schaltfläche START, wählen Sie ALLE PROGRAM-ME 9MICROSOFT OFFICE 2013 und wählen Sie den Namen des Programms im Untermenü aus.
- ¡ **Über die Liste der angehefteten Programme im Startmenü:** Klicken Sie auf den Namen des Programms im Startmenü, wie in Abbildung 1.1 zu sehen. Das *Startmenü* ist das Menü, das Sie sehen, wenn Sie auf START klicken. Wenn Sie ein Programm ins Startmenü legen, können Sie es einfach starten, indem Sie das Startmenü öffnen und dann auf den Namen des Programms klicken. Gehen Sie wie folgt vor, um ein Office-Programm ins Startmenü zu legen:
	- **1. Klicken Sie auf die Schaltfläche Start und wählen Sie ALLE PROGRAMME MICROSOFT OFFICE 2013.**
	- **2. Um den Programmnamen auszuwählen, zeigen Sie mit dem Mauszeiger auf den Namen des Programms im Untermenü, aber klicken Sie nicht darauf.**
	- **3. Klicken Sie mit der rechten Maustaste auf den Programmnamen und wählen Sie im Untermenü die Option AN STARTMENÜ ANHEFTEN.**

Um den Namen eines Programms wieder aus der Liste zu entfernen, klicken Sie mit der rechten Maustaste auf den Namen und wählen Sie die Option VOM STARTMENÜ LÖSEN aus.

¡ **Über ein Verknüpfungssymbol auf dem Desktop:** Doppelklicken Sie auf das Verknüpfungssymbol des Programms (siehe Abbildung 1.1). Ein *Verknüpfungssymbol* ist ein Symbol, das sehr nützlich ist, wenn es einmal schnell gehen muss. Mit einem Verknüpfungssymbol können Sie ein Office-Programm direkt vom Windows-Desktop aus mit einem Doppelklick starten. Und so platzieren Sie ein Verknüpfungssymbol auf dem Desktop:

- **1. Klicken Sie auf die Schaltfläche Start und wählen Sie ALLE PROGRAMME MICROSOFT OFFICE 2013.**
- **2. Zeigen Sie mit dem Mauszeiger auf den Namen des Programms im Untermenü, aber klicken Sie nicht darauf.**
- **3. Klicken Sie mit der rechten Maustaste auf den Programmnamen und wählen Sie im Untermenü die Option SENDEN AN DESKTOP (VERKNÜPFUNG ERSTELLEN).**

Um ein Verknüpfungssymbol vom Windows-Desktop zu entfernen, klicken Sie mit der rechten Maustaste darauf. Wählen Sie die Option LÖSCHEN und klicken Sie dann im Dialogfeld LÖSCHEN DER VERKNÜPFUNG BESTÄTIGEN auf VERKNÜPFUNG LÖSCHEN. Sie brauchen sich keine Sorgen zu machen, dass Sie beim Löschen des Verknüpfungssymbols womöglich das Programm entfernen. Wenn Sie die Option LÖSCHEN wählen, wird lediglich das Verknüpfungssymbol vom Desktop entfernt und Ihr Desktop wird etwas übersichtlicher.

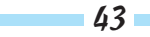

#### Office 2013 für Dummies, Alles-in-einem-Band

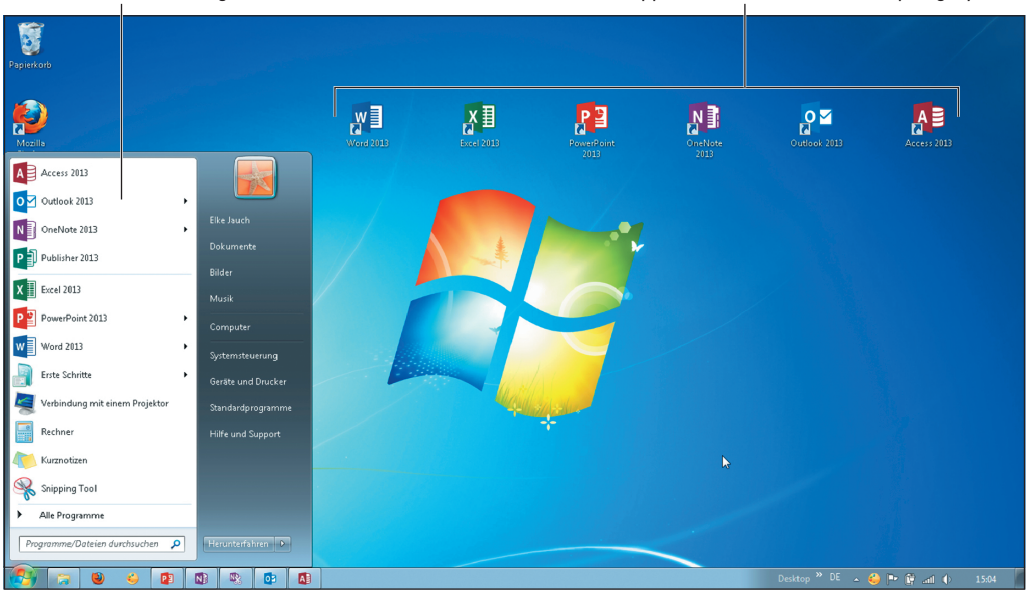

Klicken Sie auf einen Programmnamen im Startmenü. Doppelklicken Sie auf ein Verknüpfungssymbol.

*Abbildung 1.1: Zwei verschiedene Arten, ein Office-Programm unter Windows 7 zu starten*

¡ **Über die Taskleiste:** Klicken Sie in der Taskleiste auf das Symbol des Programms. Wenn Sie möchten, dass das Symbol eines Programms in der Taskleiste angezeigt wird, klicken Sie im Startmenü oder im Menü ALLE PROGRAMME mit der rechten Maustaste auf den Namen des Programms und wählen AN TASKLEISTE ANHEFTEN. Wenn Sie das Symbol eines Programms aus der Taskleiste entfernen möchten, klicken Sie mit der rechten Maustaste auf das Symbol und wählen die Option DIESES PROGRAMM VON DER TASKLEISTE LÖSEN.

#### Ein Office-Programm unter Windows 8 starten

Sie haben verschiedene Möglichkeiten, ein Office-Programm auf einem Computer zu starten, auf dem Windows 8 ausgeführt wird:

¡ **Auf die herkömmliche Art:** Klicken Sie mit der rechten Maustaste auf eine leere Stelle auf der Windows 8-Startseite und klicken Sie in der daraufhin angezeigten Befehlsleiste auf ALLE APPS (in der unteren rechten Ecke des Bildschirms). Blättern Sie bis zur gewünschten Office-Anwendung und klicken Sie auf den entsprechenden Namen.

¡ **Direkt über die Startseite:** Klicken Sie auf der Startseite auf die Kachel der Anwendung (siehe Abbildung 1.2). Gehen Sie wie folgt vor, wenn Sie möchten, dass die Kachel einer Office-Anwendung auf der Startseite angezeigt wird:

- **1. Klicken Sie mit der rechten Maustaste auf einen leeren Bereich auf der Windows 8- Startseite.**
- **2. Klicken Sie in der daraufhin am unteren Bildschirmrand angezeigten Befehlsleiste ganz rechts auf ALLE APPS.**

- **3. Blättern Sie zu der Office-Anwendung, für die Sie eine Kachel auf der Startseite anlegen möchten.**
- **4. Klicken Sie mit der rechten Maustaste auf den Namen der Anwendung.**
- **5. Klicken Sie auf AN ''START'' ANHEFTEN.**

Diesen Befehl finden Sie links in der Leiste, die unten am Bildschirm eingeblendet ist.

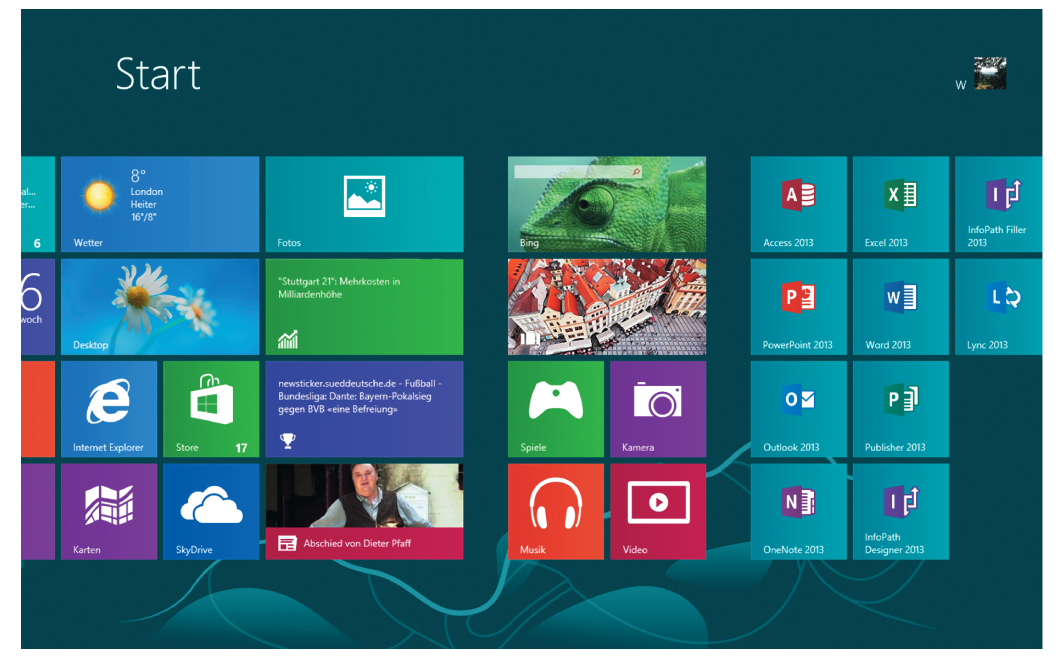

*Abbildung 1.2: Ein Office-Programm unter Windows 8 starten*

- ¡ **Über ein Verknüpfungssymbol auf dem Desktop:** Doppelklicken Sie auf das Verknüpfungssymbol des Programms. Und so platzieren Sie ein Verknüpfungssymbol auf dem Windows 8-Desktop:
	- **1. Klicken Sie auf der Windows 8-Startseite mit der rechten Maustaste auf einen leeren Bereich auf dem Bildschirm.**
	- **2. Klicken Sie in der daraufhin am unteren Bildschirmrand eingeblendeten Befehlsleiste auf ALLE APPS.**
	- **3. Blättern Sie auf der Seite APPS nach rechts, bis die Einträge der Office-Anwendung (ACCESS 2013, EXCEL 2013 und so weiter) angezeigt werden.**
	- **4. Klicken Sie mit der rechten Maustaste auf den Namen eines Office 2013-Programms und wählen Sie in der Befehlsleiste SPEICHERORT ÖFFNEN.**
	- **5. Klicken Sie mit der rechten Maustaste auf den ausgewählten Eintrag und wählen Sie SENDEN AN DESKTOP (VERKNÜPFUNG ERSTELLEN).**

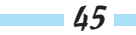

Um ein Verknüpfungssymbol vom Windows-Desktop zu entfernen, klicken Sie mit der rechten Maustaste auf das betreffende Symbol und wählen die Option LÖSCHEN.

## Die Office-Oberfläche kennenlernen

*Interface*, auch *User Interface* genannt, ist in der Computersprache ein Begriff, der beschreibt, wie sich ein Programm dem Anwender präsentiert, und wird deshalb im Deutschen oft mit *Benutzeroberfläche* oder kurz *Oberfläche* übersetzt. In Abbildung 1.3 ist die Oberfläche von Word dargestellt. Sicher freut es Sie zu erfahren, dass die Oberfläche aller Office-Programme mehr oder weniger gleich gestaltet ist.

Auf den folgenden Seiten machen wir einen kurzen Rundgang durch die Office-Oberfläche und ich erkläre Ihnen dabei die unterschiedlichen Bedienelemente. Am besten probieren Sie alles parallel zum Rundgang gleich aus, dann wissen Sie am Schluss dieser Beschreibung schon, was was ist.

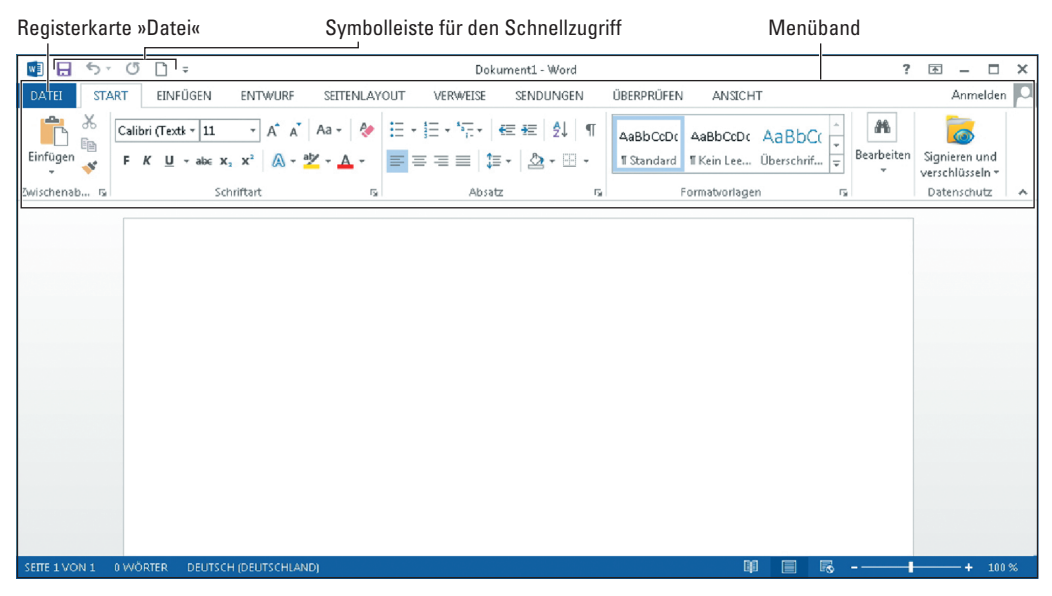

*Abbildung 1.3: Die Registerkarte »Datei«, die Symbolleiste für den Schnellzugriff und das Menüband*

### Die Registerkarte »Datei« und Backstage

In der oberen linken Ecke des Fensters befindet sich die Registerkarte DATEI **DATEI** (siehe Abbildung 1.3). Wenn Sie auf diese Registerkarte klicken, wird die Backstage-Ansicht geöffnet (so wird das von Microsoft bezeichnet). Wie Sie in Abbildung 1.4 sehen können, enthält die Backstage-Ansicht Befehle zum Erstellen, Öffnen und Speichern von Dateien sowie zum Durchführen von anderen Dateiverwaltungsaufgaben. Achten Sie auf den Befehl OPTIONEN in der Backstage-Ansicht. Mit diesem Befehl können Sie das Dialogfeld OPTIO-NEN öffnen und der Anwendung, mit der Sie gerade arbeiten, mitteilen, wie sie arbeiten soll.

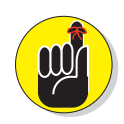

Wenn Sie die Backstage-Ansicht verlassen und zum Anwendungsfenster zurückkehren möchten, klicken Sie auf die Schaltfläche ZURÜCK. Diese Schaltfläche befindet sich in der oberen linken Ecke der Backstage-Ansicht.

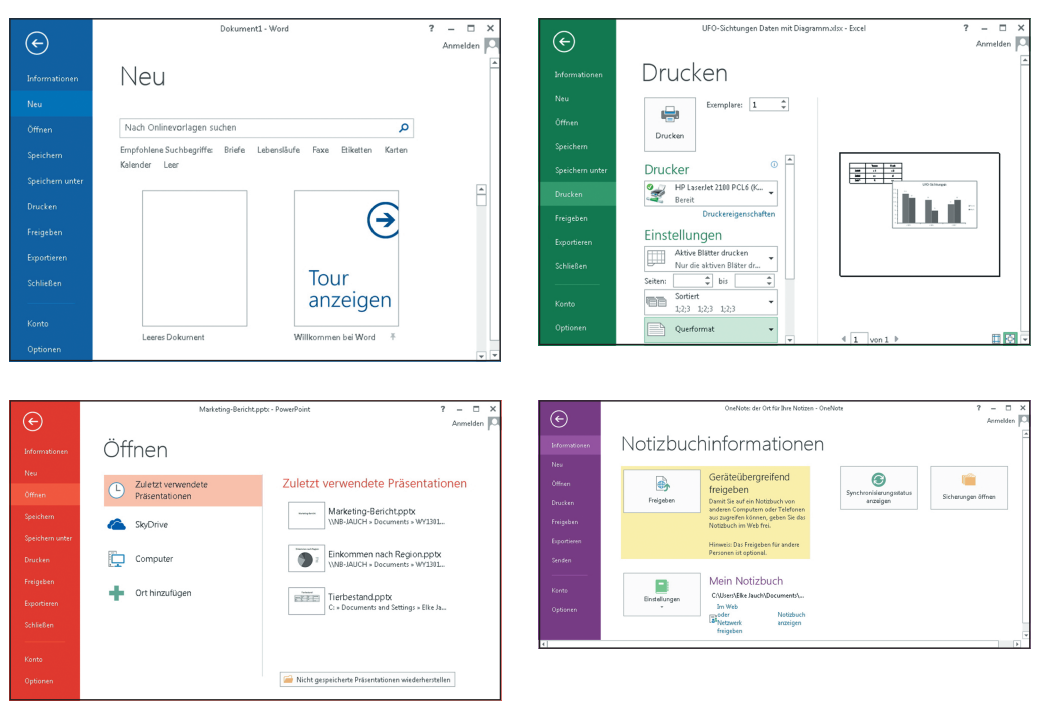

*Abbildung 1.4: Die Backstage-Ansicht in Word, Excel, PowerPoint und OneNote (beginnend oben links im Uhrzeigersinn)*

## Die Symbolleiste für den Schnellzugriff

Ganz egal, wo Sie sich in einem Office-Programm gerade befinden, Sie sehen immer die *Symbolleiste für den Schnellzugriff* in der linken oberen Ecke des Fensters (siehe Abbildung 1.3). Diese Symbolleiste enthält drei wichtige Schaltflächen: SPEICHERN, die allerwichtigste Schaltfläche, RÜCKGÄNGIG, die verlässliche Schaltfläche, und WIEDERHOLEN, die praktische Schaltfläche. Sie können noch mehr Schaltflächen in der Symbolleiste für den Schnellzugriff unterbringen, und Sie können die Symbolleiste an eine Stelle weiter unten im Fenster verschieben. Wie Sie die Symbolleiste für den Schnellzugriff an Ihre Wünsche anpassen können, erkläre ich Ihnen in Buch IX, Kapitel 1.

### Das Menüband mit den Registerkarten

Am oberen Bildschirmrand befindet sich das *Menüband*, eine Ansammlung verschiedener *Registerkarten* (siehe Abbildung 1.3). Klicken Sie auf eine Registerkarte, um andere Befehle anzuzeigen und eine Aufgabe auszuführen. Klicken Sie beispielsweise auf die Registerkarte

#### Das Menüband ein- und ausblenden

Wenn Sie für die Anzeige von Elementen auf dem Bildschirm mehr Platz schaffen möchten, können Sie das Menüband ausblenden. Bei ausgeblendetem Menüband werden nur die Namen der Registerkarten angezeigt. Die Schaltflächen und Kataloge sind dagegen nicht zu sehen.

Verwenden Sie folgende Methoden, um das Menüband auszublenden:

- ¡ Klicken Sie auf die Schaltfläche MENÜBAND LÖSEN (auf der rechten Seite des Menübands).
- ¡ Drücken Sie die Tastenkombination **(Strg)**+**(F1)**.
- $\blacktriangleright$  Klicken Sie mit der rechten Maustaste auf eine Registerkarte im Menüband und wählen Sie im Kontextmenü die Option MENÜBAND REDUZIEREN.
- $\triangleright$  Doppelklicken Sie auf eine Registerkarte im Menüband.
- ¡ Klicken Sie auf die Schaltfläche MENÜBAND-ANZEIGEOPTIONEN (oben rechts im Programmfenster) und wählen Sie die Option REGISTERKARTEN ANZEIGEN.

Verwenden Sie folgende Methoden, um das ausgeblendete Menüband einzublenden:

- $\vee$  Klicken Sie auf eine Registerkarte, um das Menüband anzuzeigen, und klicken Sie dann auf die Schaltfläche MENÜBAND ANHEFTEN (ganz rechts im Menüband).
- ¡ Drücken Sie die Tastenkombination **(Strg)**+**(F1)**.
- $\blacktriangleright$  Klicken Sie mit der rechten Maustaste auf eine Registerkarte und deaktivieren Sie die Option MENÜBAND REDUZIEREN.
- $\triangleright$  Doppelklicken Sie auf eine Registerkarte im Menüband.
- ¡ Klicken Sie auf die Schaltfläche MENÜBAND-ANZEIGEOPTIONEN (oben rechts im Programmfenster) und wählen Sie die Option REGISTERKARTEN UND BEFEHLE ANZEIGEN.

Sie möchten das Menüband ganz ausblenden? Klicken Sie auf die Schaltfläche MENÜBAND-ANZEIGEOPTIONEN und wählen Sie die Option MENÜBAND AUTOMATISCH AUSBLENDEN. Um das Menüband wieder anzuzeigen, klicken Sie auf den oberen Rand der Anwendung.

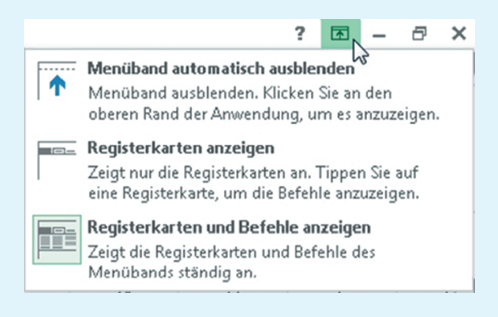

#### $1 \triangleright$  Das A und O von Office

START, um Text zu formatieren, oder klicken Sie auf die Registerkarte EINFÜGEN, wenn Sie eine Tabelle oder ein Diagramm einfügen möchten. Jede Registerkarte enthält andere Schaltflächen, Menüs und Kataloge.

#### Kontextbezogene Registerkarten

Damit das Menüband nicht zu überladen wird, hat es Microsoft so eingerichtet, dass einige Registerkarten nur im Kontext erscheinen, das heißt, sie werden nur angezeigt, wenn Sie etwas eingefügt oder auf etwas geklickt haben. Diese Registerkarten werden als *kontextbezogene* Registerkarten bezeichnet*.*

In Abbildung 1.5 habe ich zum Beispiel eine Tabelle eingefügt und daher erscheinen nun die beiden kontextbezogenen Registerkarten ENTWURF und LAYOUT im Menüband unter der Überschrift TABELLENTOOLS. Diese kontextbezogenen Registerkarten enthalten Befehle zum Entwerfen und Layouten von Tabellen. Die Idee hinter kontextbezogenen Registerkarten ist, dass Ihnen auf diese Weise Befehle nur dann angezeigt werden sollen, wenn Sie sie für die Erfüllung der aktuellen Aufgabe gerade benötigen.

Wenn Sie ein Flement auswählen oder einfügen. "… … … … erscheinen kontextbezogene Registerkarten.

|                                                                                                    | worm old om Eldmont addition oddi omnagori, |                                           | ordentially nonconcoded gone no glocornarion.                                                                        |                                                                      |                                                |                                                   |                                                                                                 |
|----------------------------------------------------------------------------------------------------|---------------------------------------------|-------------------------------------------|----------------------------------------------------------------------------------------------------|----------------------------------------------------------------------|------------------------------------------------|---------------------------------------------------|-------------------------------------------------------------------------------------------------|
| τ⊚ =<br>23 日<br>$5 - 0$                                                                                                    | Tierbestand.pptx - PowerPoint               |                                           |                                                                                                    |                                                                      | <b>TABELLENTOOLS</b>                           | $\overline{r}$                                    | $\Box$<br>$\times$<br>困                                                                         |
| EINFÜGEN<br><b>ENTWIRE</b><br>DATEI<br><b>START</b>                                                                                    | ÜBERGÄNGE<br>ΑΝΙΜΑΤΙΟΝΕΝ                    | BILDSCHIRMPRÄSENTATION                    | ÜBERPRÜFEN                                                                                                    | ANSICHT                                                              | <b>ENTWURF</b>                                 | LAYOUT                                            | Anmelden 0                                                                                      |
| √ Überschrift<br>Erste Spalte<br>Letzte Spalte<br>Ergebniszeile<br>Verbundene Zeilen Verbundene Spalten<br>Optionen für Tabellenformat | <br>-----<br>-----<br>-----<br>15555        | -----<br>$-- -$<br>Tabellenformatvorlagen | ⊴ -<br>-----<br>-----<br>$\boxplus$ .<br>$\downarrow$<br>-----<br>-----<br>$\overline{\mathbf{v}}$<br>$\mathcal Q$ . | Ą۰<br>Schnell-<br>formatvorlagen + $\mathbb{A}$ +<br>WordArt-Formate | A<br>$1$ Pt-<br>٠<br>$\overline{\mathbb{F}_2}$ | Stiftfarbe v<br>zeichnen<br>Rahmenlinien zeichnen | Y<br>Tabelle Radierer<br>۸<br>⋤                                                                 |
| $1 \Box$                                                                                                    |                                             | Tierbestand                               |                                                                                                    |                                                                      |                                                |                                                   |                                                                                                 |
|                                                                                                    |                                             | Hirsche                                   | Wolperdinger<br>Bären                                                                                                |                                                                      |                                                |                                                   |                                                                                                 |
|                                                                                                    | Niedersachsen                               | 1000<br>356                               | $\circ$                                                                                                    |                                                                      |                                                |                                                   |                                                                                                 |
|                                                                                                    | Berlin                                      | 30                                        | 2<br>1000                                                                                                    |                                                                      |                                                |                                                   |                                                                                                 |
|                                                                                                    | Bayern                                      | 1000<br>1                                 | 10.000                                                                                                    |                                                                      |                                                |                                                   |                                                                                                 |
| DR.<br>FOITE 1 VON 1<br>DELITSCH IDELITSCHLAND)                                                                                        |                                             |                                           | <b>EXOMMENTARE</b><br>$\triangle$ NOTIZEN.                                                                           | 25<br>回                                                              | m                                              |                                                   | $\overline{w}$ $\rightarrow$ $\rightarrow$ $\rightarrow$ $\rightarrow$ $m$ $\in$ $\overline{w}$ |

*Abbildung 1.5: Nachdem Sie ein Element eingefügt oder ausgewählt haben, erscheint im Menüband eine kontextbezogene Registerkarte.*

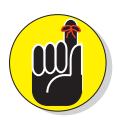

Wenn Sie eine bestimmte Registerkarte nicht finden können, handelt es sich vermutlich um eine kontextbezogene Registerkarte. Damit bestimmte Registerkarten im Menüband angezeigt werden, müssen Sie ein entsprechendes Element einfügen oder auswählen. Kontextbezogene Registerkarten werden auf der rechten Seite des Menübands angezeigt und erhalten immer eine »Überschrift«, die das Wort *Tools* im Namen hat.

### Struktur und Aufbau von Registerkarten

Registerkarten unterscheiden sich hinsichtlich der Befehle, die sie enthalten. Gemeinsam ist ihnen jedoch, dass diese Befehle ähnlich angeordnet und strukturiert sind. Sie sind auf den Registerkarten in *Gruppen* zusammengefasst*.* Auf jeder Registerkarte gibt es Gruppenschaltflächen, Schaltflächen und Kataloge. Gruppenschaltflächen, Schaltflächen, Kataloge – was ist das denn?

#### Gruppen und Gruppenschaltflächen

Die Befehle auf jeder Registerkarte sind in *Gruppen* zusammengefasst*.* Die Namen dieser Gruppen werden auf den Registerkarten unter den Schaltflächen und Katalogen angezeigt. In Excel enthält die Registerkarte START beispielsweise die Gruppen ZWISCHENABLAGE, SCHRIFTART, AUSRICHTUNG, ZAHL und so weiter (siehe Abbildung 1.6).

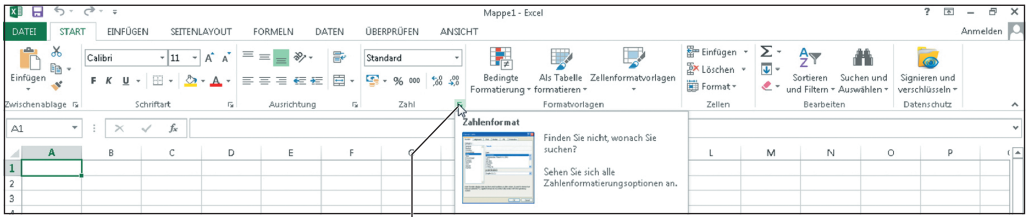

Wenn Sie mit dem Mauszeiger auf eine Gruppenschaltfläche zeigen, wird das Bild eines Dialogfeldes angezeigt.

> *Abbildung 1.6: Jede Registerkarte ist in Gruppen gegliedert. Einige Gruppen verfügen über Gruppenschaltflächen.*

Gruppennamen sagen Ihnen, wozu die Schaltflächen und Kataloge in einer Gruppe verwendet werden. In Excel beispielsweise dienen die Befehle der Gruppe SCHRIFTART auf der Registerkarte START zum Formatieren von Text. Sehen Sie sich die Gruppennamen an, um schnell eine Vorstellung davon zu bekommen, wozu die Befehle einer Gruppe gedacht sind.

Manche Gruppen haben eine *Gruppenschaltfläche*, die auf Klick ein Dialogfeld oder einen Aufgabenbereich öffnet. (Microsoft nennt diese kleinen Kästchen offiziell »Startprogramm für Dialogfelder«, aber wir sind ja alle schon erwachsen, nicht wahr?) Gruppenschaltflächen befinden sich rechts vom Gruppennamen. Wenn Sie mit dem Mauszeiger auf eine Gruppenschaltfläche zeigen, wird ein sogenanntes QuickInfo-Fensterchen eingeblendet, das eine Beschreibung des Dialogfeldes oder Aufgabenbereichs enthält, das beziehungsweise der auf Klick geöffnet wird (siehe Abbildung 1.6).

#### Schaltflächen und Kataloge

Auf jeder Registerkarte finden Sie Schaltflächen in allen Größen und Formen. Wichtig ist nicht die Größe oder Form einer Schaltfläche, wichtig ist allein, ob darauf ein Pfeil zu sehen ist, der nach unten zeigt. Wenn Sie auf eine Schaltfläche *mit* einem Pfeil klicken, wird eine Dropdownliste mit verschiedenen Optionen zur Auswahl angezeigt.

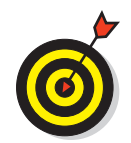

Sie können herausfinden, was ein Klick auf eine Schaltfläche bewirkt, indem Sie mit dem Mauszeiger auf die betreffende Schaltfläche zeigen. Nach einem kurzen Moment wird in einem QuickInfo-Fensterchen eine Beschreibung der Funktion eingeblendet.

Einige Registerkarten verfügen über integrierte Kataloge. Ein *Katalog* präsentiert Ihnen anschaulich die Optionen zum Verändern eines Elements. Das Element auf Ihrer Seite – sei es eine Tabelle, ein Diagramm oder beispielsweise eine SmartArt-Grafik – ändert seine Erscheinung, während Sie den Mauszeiger über die verschiedenen Katalogoptionen bewegen. Im Fall von Katalogen können Sie unterschiedliche Optionen in der sogenannten *Livevorschau* ansehen, bevor Sie sich für eine der Varianten entscheiden.

#### Livevorschau

Dank der *Livevorschau* können Sie das Ergebnis einer Menüoption oder einer Katalogoption sehen, bevor Sie die Wahl tatsächlich treffen. Und so funktioniert die Livevorschau: Zeigen Sie mit dem Mauszeiger auf eine Option in einem Katalog oder in einer Dropdownliste und schauen Sie auf Ihre Seite, Ihr Arbeitsblatt oder Ihre Folie. Dort können Sie das Ergebnis dieser Auswahl sehen, zum Beispiel eine andere Schriftart oder Füllfarbe für eine Form. So können Sie sofort beurteilen, ob diese Option Ihren Vorstellungen entspricht, ohne sie erst tatsächlich zuweisen zu müssen.

#### Minisymbolleisten und Kontextmenüs

Eine *Minisymbolleiste* ist eine Symbolleiste, die von selbst auf dem Bildschirm erscheint, um Sie bei einer Aufgabe zu unterstützen (siehe Abbildung 1.7.) In dieser Leiste können Sie eine Option in einer Dropdownliste auswählen oder auf eine Schaltfläche klicken, um eine Aufgabe zu erledigen. Minisymbolleisten sind sehr praktisch und ersparen es Ihnen, zum Erledigen einer Aufgabe den Weg zum Menüband antreten und andere Registerkarten aufrufen zu müssen.

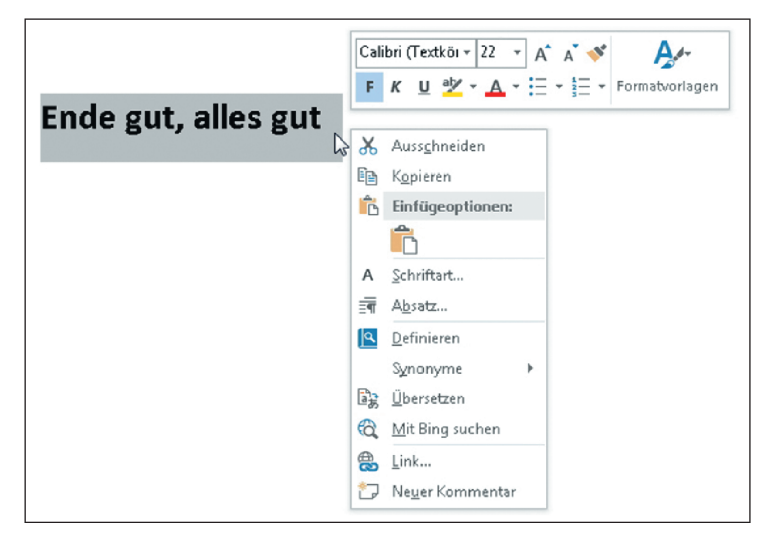

*Abbildung 1.7: Eine Minisymbolleiste (oben) und ein Kontextmenü (unten)*

Vergleichbar mit den Minisymbolleisten sind die *Kontextmenüs*, die sich mit einem Rechtsklick öffnen lassen (siehe Abbildung 1.7). *Rechtsklick* bedeutet, mit der rechten Maustaste zu klicken statt – wie üblich – mit der linken. Mit einem Rechtsklick wird so gut wie überall ein Kontextmenü aufgerufen.

Wenn Sie in Word, Excel und PowerPoint mit der rechten Maustaste auf Text klicken, werden eine Minisymbolleiste und ein Kontextmenü angezeigt.

## Office 2013 für Tastaturliebhaber

Wer Befehle gern per Tastatur ausführt, wird sich freuen zu hören, dass sich Office mit der **(Alt)**-Taste (und nachfolgend weiteren Tasten) bedienen lässt. Wenn Sie die **(Alt)**-Taste drücken, werden unter den Namen der Registerkarten Buchstaben angezeigt, die als *Zugriffstasteninfos* bezeichnet werden (siehe Abbildung 1.8). Drücken Sie die **(Alt)**-Taste und gehen Sie wie folgt vor, um die Zugriffstasteninfos zu nutzen:

- ¡ **Zu einer Registerkarte wechseln:** Drücken Sie eine Zugriffstaste, um zu der betreffenden Registerkarte zu wechseln.
- ¡ **Zugriffstasteninfos auf Menüelementen anzeigen:** Drücken Sie die Zugriffstaste auf einer Schaltfläche oder auf einem Katalog, um Zugriffstasteninfos auf Menüelementen anzuzeigen.

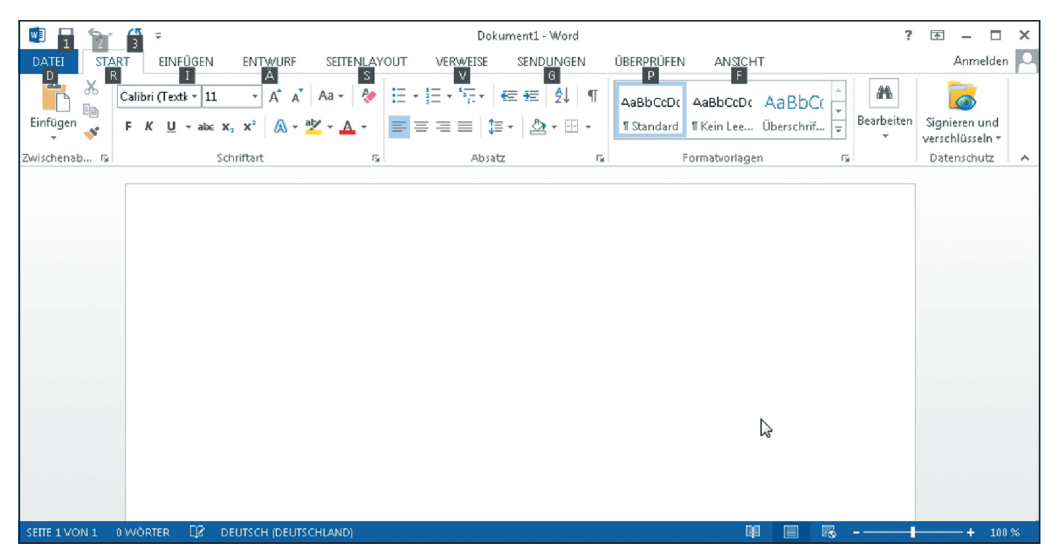

*Abbildung 1.8: Drücken Sie die* **(Alt)***-Taste zum Anzeigen der Zugriffstasteninfos.*

## Ihre Dateien speichern

Wenn Sie eine neue Datei erstellen, sollten Sie sie schon bald speichern. Achten Sie auch darauf, die Datei im Laufe der Arbeit immer wieder zu speichern. Bis Sie Ihre Arbeit speichern, befindet sie sich lediglich im Arbeitsspeicher Ihres Computers, einem gefährlichen Ort.

$$
52\overline{}
$$

Wenn der Strom ausfällt oder Ihr Computer abstürzt, verlieren Sie Ihre gesamte Arbeit seit dem letzten Speichern. Machen Sie es sich zur Gewohnheit, Dateien etwa alle zehn Minuten zu speichern, sowie jedes Mal, wenn Sie einen wichtigen Arbeitsschritt abgeschlossen haben.

Auf den folgenden Seiten beschreibe ich, wie Sie eine Datei speichern, angeben, wo Dateien standardmäßig gespeichert werden sollen, und mit Dateien umgehen, die bei einem Computerabsturz automatisch gespeichert wurden.

#### Eine Datei speichern

Gehen Sie wie folgt vor, um eine Datei zu speichern:

- Klicken Sie auf die Schaltfläche SPEICHERN (in der Symbolleiste für den Schnellzugriff).
- ¡ Drücken Sie die Tastenkombination **(Strg)**+**(S)**.
- **DATEL Klicken Sie auf die Registerkarte DATEI und dann auf die Option SPEICHERN.**

#### Eine Datei zum ersten Mal speichern

Wenn Sie eine Datei zum ersten Mal speichern, wird das Dialogfeld SPEICHERN UNTER angezeigt. Hier können Sie der Datei einen Namen geben und einen Ordner auswählen, in dem die Datei gespeichert werden soll. Geben Sie in das Textfeld DATEINAME einen aussagekräftigen Namen ein. Wenn Sie wissen möchten, wie Sie einen Ordner zum Speichern Ihrer Datei finden, lesen Sie den Abschnitt »In den Fenstern ›Speichern unter‹ und ›Öffnen‹ navigieren« weiter hinten in diesem Kapitel.

#### Den Speicherort einer Datei festlegen

Wenn Sie eine Datei zum ersten Mal speichern, wird das Dialogfeld SPEICHERN UNTER mit dem Inhalt des Ordners DOKUMENTE angezeigt, weil Office annimmt, dass Sie die meisten Dateien an dieser Stelle speichern möchten. Soweit es Office betrifft, ist der Ordner DOKUMENTE das Zentrum des Universums. Aber vielleicht möchten Sie ja die meisten Ihrer Dateien in anderen Ordnern speichern. Welchen Speicherort möchten Sie als Erstes in den Dialogfeldern SPEI-CHERN UNTER und ÖFFNEN angeboten bekommen?

Gehen Sie wie folgt vor, um Office zu dem Ordner zu führen, den Sie am liebsten mögen und der deshalb immer als Erstes im Dialogfeld SPEICHERN UNTER oder ÖFFNEN angezeigt werden soll:

#### 1. **Klicken Sie in Word, Excel, PowerPoint oder Access auf die Registerkarte DATEI und dann auf OPTIONEN.**

Das Dialogfeld OPTIONEN des betreffenden Programms wird angezeigt.

**2. Wählen Sie in Word, Excel und PowerPoint die Kategorie SPEICHERN und in Access die Kategorie ALLGEMEIN aus.**

In Abbildung 1.9 ist der obere Bereich der Optionen in dieser Kategorie dargestellt.

![](_page_12_Figure_18.jpeg)

#### Office 2013 für Dummies, Alles-in-einem-Band

![](_page_13_Picture_79.jpeg)

*Abbildung 1.9: Die Optionen zum Speichern im Dialogfeld »Optionen«*

#### Dateien älterer Office-Versionen ins Office 2013-Format konvertieren

Wenn Sie eine Datei einer früheren Version öffnen, wechselt Office in den *Kompatibilitätsmodus.* Das bedeutet, dass Programmfunktionen, die es in früheren Versionen nicht gab, ausgeschaltet werden. Sie können ganz einfach erkennen, wenn eine Datei in diesem Modus ausgeführt wird, denn dann erscheint in der Titelleiste neben dem Dateinamen der Zusatz [KOMPATIBILITÄTSMODUS].

Gehen Sie wie folgt vor, um eine Datei aus einer älteren Office-Version für die Verwendung in einem Office 2013-Programm zu konvertieren:

- **1. Klicken Sie auf die Registerkarte DATEI.**
- **2. Klicken Sie auf INFORMATIONEN.**
- **3. Klicken Sie auf die Schaltfläche KONVERTIEREN.**

Ein Dialogfeld informiert Sie, was die Konvertierung bewirkt. Wenn die Option KON-VERTIEREN nicht angezeigt wird, wurde Ihre Datei bereits konvertiert.

#### **4. Klicken Sie auf OK.**

![](_page_13_Picture_11.jpeg)

![](_page_13_Figure_12.jpeg)

**3. Geben Sie in das Textfeld LOKALER STANDARDSPEICHERORT FÜR DATEI (oder STANDARDDATEN-BANKORDNER) die Adresse des Ordners ein, in dem Ihre Dateien bevorzugt gespeichert werden sollen.**

Ein Beispiel: Wenn Sie Ihre Dateien gerne im Ordner MEIN ZEUGS auf Laufwerk C: auf Ihrem Computer speichern möchten, geben Sie C: Mein Zeugs ein oder Sie klicken auf die Schaltfläche DURCHSUCHEN (sofern sie angezeigt wird) und wählen den Ordner MEIN ZEUGS im Dialogfeld SPEICHERORT ÄNDERN aus.

**4. Klicken Sie auf OK.**

#### AutoWiederherstellen-Informationen speichern

Um sich gegen Datenverlust durch Computerfehler oder Stromausfall zu wappnen, speichert Office Dateien automatisch alle zehn Minuten. Diese Dateien werden in einer sogenannten AutoWiederherstellen-Datei gespeichert. Wenn Ihr Computer einmal abstürzt, können Sie versuchen, einen Teil der Arbeit, den Sie verloren haben, aus dieser Datei wiederherzustellen. (Lesen Sie dazu auch den Kasten »Wenn das Unheil zuschlägt«.)

Office speichert AutoWiederherstellen-Dateien standardmäßig alle zehn Minuten. Wenn Sie möchten, dass die Dateien häufiger oder seltener gespeichert werden, können Sie die Einstellungen für die AutoWiederherstellen-Funktion ändern. Bedenken Sie jedoch, dass die Auto-Wiederherstellen-Funktion den Arbeitsspeicher Ihres Computers belastet. Wenn Ihr Computer eher langsam ist, sollten Sie vielleicht das Speicherintervall vergrößern. Wenn er jedoch zu Abstürzen neigt und Sie deshalb Datenverluste befürchten, lassen Sie ihn die AutoWiederherstellen-Funktion häufiger durchführen.

Gehen Sie wie folgt vor, um Office mitzuteilen, wie häufig Daten in einer AutoWiederherstellen-Datei gespeichert werden sollen:

**1.** DATEI Klicken Sie auf die Registerkarte DATEI und dann auf OPTIONEN.

Das Dialogfeld OPTIONEN des betreffenden Programms wird angezeigt.

- **2. Wählen Sie die Kategorie SPEICHERN aus (siehe Abbildung 1.9).**
- **3. Geben Sie in das Feld AUTOWIEDERHERSTELLEN-INFORMATIONEN SPEICHERN ALLE einen Wert in Minuten ein.**
- **4. Klicken Sie auf OK.**

#### Wenn das Unheil zuschlägt

Wenn Sie ein Office-Programm nach einem Computerabsturz neu starten, wird der Aufgabenbereich DOKUMENTWIEDERHERSTELLUNG mit einer Liste von Dateien angezeigt, die geöffnet waren, als der Fehler auftrat:

¡ *Automatisch gespeicherte Dateien* sind Dateien, die Office im Rahmen der AutoWiederherstellen-Funktion speichert (siehe auch den Abschnitt »AutoWiederherstellen-Informationen speichern«).

¡ *Originaldateien* sind Dateien, die von Ihnen gespeichert werden, wenn Sie den Befehl SPEICHERN ausführen.

Im Aufgabenbereich DOKUMENTWIEDERHERSTELLUNG wird angezeigt, wann die einzelnen Dateien gespeichert wurden. Wenn Sie sich die angegebenen Uhrzeiten ansehen, können Sie erkennen, welche der Dateien auf dem neuesten Stand ist – die von der AutoWiederherstellen-Funktion automatisch gespeicherte oder die Version, die Sie zuletzt selbst gespeichert haben.

Öffnen Sie die Dropdownliste für eine Datei und wählen Sie eine der folgenden Optionen aus:

- ¡ **Öffnen/Anzeigen:** Öffnet die Datei, damit Sie sie überprüfen und mit ihr weiterarbeiten können. Wenn Sie die Datei behalten möchten, wählen Sie SPEICHERN.
- ¡ **Speichern unter:** Öffnet das Dialogfeld SPEICHERN UNTER, damit Sie die Datei unter einem anderen Namen speichern können. Wählen Sie diesen Befehl, um eine Kopie der wiederhergestellten Datei für alle Fälle zu haben.
- ¡ **Löschen:** Löscht die AutoWiederherstellen-Datei.
- ¡ **Reparaturen anzeigen:** Zeigt die Reparaturen an, die an der Datei vorgenommen wurden.

![](_page_15_Picture_89.jpeg)

#### $1 \triangleright$  Das A und O von Office

## In den Fenstern »Speichern unter« und »Öffnen« navigieren

Die Fenster ÖFFNEN und SPEICHERN UNTER – die in Office 2013 den altbekannten Dialogfeldern ÖFFNEN und SPEICHERN UNTER »vorgeschaltet« sind – bieten eine Reihe unterschiedlicher Möglichkeiten, nach einer Datei zu suchen, die Sie öffnen möchten, oder nach einem Ordner zu suchen, in dem Sie eine Datei speichern möchten. In Abbildung 1.10 sind die Fenster ÖFFNEN und SPEICHERN UNTER dargestellt. Um diese Fenster zu öffnen, klicken Sie auf die Registerkarte DATEI und dann auf ÖFFNEN beziehungsweise SPEICHERN UNTER.

Gehen Sie wie folgt vor, um eine Datei zu öffnen oder zum ersten Mal zu speichern (oder um eine Datei unter einem anderen Namen oder in einem anderen Ordner zu speichern):

**1. Klicken Sie auf die Registerkarte DATEI.**

#### **2. Klicken Sie auf ÖFFNEN oder auf SPEICHERN UNTER.**

Das Fenster ÖFFNEN beziehungsweise das Fenster SPEICHERN UNTER wird angezeigt (siehe Abbildung 1.10).

![](_page_16_Picture_7.jpeg)

In der Liste ZULETZT VERWENDET werden im Fenster ÖFFNEN Dateien angezeigt, die Sie in letzter Zeit geöffnet haben. Sie können eine dieser Dateien öffnen, indem Sie auf den entsprechenden Namen in dieser Liste klicken. Wenn Sie möchten, dass Dateien, die Sie häufig verwenden, permanent in dieser Liste angezeigt werden, klicken Sie auf die Schaltfläche DIESES ELEMENT AN DIE LISTE ANHEFTEN. Diese Schaltfläche wird angezeigt, wenn Sie mit dem Mauszeiger auf den Dateinamen in der Liste zeigen.

#### **3. Geben Sie den Ordner an, in dem sich die Datei befindet oder in dem die Datei gespeichert werden soll.**

Wählen Sie die Option COMPUTER aus, um in den Ordnern auf Ihrem Computer zu suchen. In den Fenstern ÖFFNEN und SPEICHERN UNTER können Sie auch Ordner im Netzwerk oder auf SkyDrive anzeigen. (Mehr über SkyDrive erfahren Sie in Buch X.)

**4. Geben Sie den Ordner an, in dem sich die Datei befindet oder in dem die Datei gespeichert werden soll.**

Das Fenster enthält einige Verknüpfungen für die Suche nach diesem Ordner:

- > **Aktueller Ordner:** Klicken Sie auf den Namen des Ordners, den Sie zuletzt geöffnet haben.
- > **Zuletzt verwendete Ordner:** Klicken Sie auf den Namen eines Ordners, den Sie in letzter Zeit geöffnet haben.
- > **Schaltfläche DURCHSUCHEN:** Klicken Sie auf die Schaltfläche DURCHSUCHEN und wählen Sie im Dialogfeld ÖFFNEN beziehungsweise SPEICHERN UNTER einen Ordner aus.

Das Dialogfeld ÖFFNEN beziehungsweise SPEICHERN UNTER wird angezeigt.

![](_page_17_Picture_1.jpeg)

*Abbildung 1.10: Die Backstage-Fenster »Öffnen« und »Speichern unter« funktionieren im Wesentlichen gleich; ebenso die entsprechenden Dialogfelder.*

#### **5. Öffnen beziehungsweise speichern Sie die Datei.**

Zum Schluss kommt die Stunde der Wahrheit:

- > **Datei öffnen:** Klicken Sie auf den Dateinamen und dann auf die Schaltfläche ÖFFNEN (oder doppelklicken Sie auf den Dateinamen).
- > **Datei speichern:** Geben Sie für die Datei einen aussagekräftigen Namen ein und klicken Sie auf die Schaltfläche SPEICHERN.

## Dateien öffnen und schließen

Damit Sie mit einer Datei arbeiten können, müssen Sie sie erst einmal öffnen. Und natürlich schließen Sie eine Datei, wenn Sie mit der Arbeit fertig sind und mit anderen Tätigkeiten weitermachen möchten.

### Eine Datei öffnen

Gehen Sie wie folgt vor, um eine Datei zu öffnen:

1. **Klicken Sie auf die Registerkarte DATEI und dann auf ÖFFNEN** (oder drücken **Sie die Tastenkombination (Strg)+(O)).**

Das Fenster ÖFFNEN wird angezeigt. Hier werden die Dateien aufgelistet, die Sie zuletzt geöffnet haben (und Dateien, die Sie an die Liste ZULETZT VERWENDET angeheftet haben).

**2. Wenn sich der Name der Datei, die Sie öffnen möchten, in der Liste ZULETZT VERWENDET befindet, klicken Sie auf den betreffenden Eintrag, um die Datei zu öffnen.**

Wenn sich der Namen nicht in der Liste befindet, fahren Sie mit Schritt 3 fort.

**3. Klicken Sie auf den Speicherort (auf COMPUTER, SKYDRIVE oder auf einen Netzwerkordner), an dem sich die Datei befindet.**

Klicken Sie auf COMPUTER, wenn sich die Datei auf Ihrem Computer befindet. Im Fenster ÖFFNEN wird Folgendes angezeigt (siehe Abbildung 1.10):

- > *Aktueller Ordner:* der Ordner, in dem die Datei gespeichert ist, die Sie zuletzt geöffnet haben
- > *Zuletzt verwendete Ordner*: die Ordner, in denen die Dateien gespeichert sind, die Sie in letzter Zeit geöffnet haben
- **4. Klicken Sie auf den Ordner, in dem die Datei gespeichert ist, die Sie öffnen möchten. Wenn der Ordner im Fenster ÖFFNEN nicht angezeigt wird, klicken Sie auf die Schaltfläche DURCHSUCHEN und wählen den Ordner im Dialogfeld ÖFFNEN aus.**

Das Dialogfeld ÖFFNEN wird angezeigt.

- **5. Klicken Sie auf die Datei.**
- **6. Klicken Sie auf die Schaltfläche ÖFFNEN.**

Ihre Datei wird geöffnet. Sie können zum Öffnen einer Datei auch im Dialogfeld ÖFFNEN auf den Namen der Datei doppelklicken.

![](_page_18_Figure_23.jpeg)

#### Office 2013 für Dummies, Alles-in-einem-Band

![](_page_19_Picture_1.jpeg)

**DATEI** 

Am schnellsten können Sie eine Datei öffnen, indem Sie im Windows-Explorer-Fenster (Windows 7) oder im Explorerfenster (in Windows 8 wurde auf das Windows beim Explorer verzichtet) auf den Dateinamen doppelklicken.

### Eine Datei schließen

Eine Datei zu schließen ist sicherlich einfacher, als sie zu öffnen. Um eine Datei zu schließen, speichern Sie sie und verwenden dann eine dieser Methoden:

- Klicken Sie auf die Registerkarte Datei und dann auf Schliessen. Das Programm bleibt geöffnet, es wird lediglich die Datei geschlossen.
- $\blacktriangleright$  Klicken Sie auf die Schaltfläche Schurssen (das *X*) in der oberen rechten Ecke des Fensters (oder drücken Sie die Tastenkombination **(Alt)**+**(F4)**).
- $\vee$  Klicken Sie auf das Programmsymbol (in der oberen linken Ecke des Fensters) und dann auf SCHLIESSEN.

## Dateieigenschaften lesen und speichern

*Eigenschaften* sind ein Mittel, um Dateien zu beschreiben. Wenn Sie viele Dateien verwalten, sollten Sie in Ihrem eigenen Interesse Eigenschaften eingeben. Sie werden sich dann bei der Frage leichter tun, worum es bei einer Datei geht.

> Die Beschreibungen von Eigenschaften werden auf der Registerkarte DATEI im Fenster INFORMATIONEN auf der rechten Seite angezeigt (siehe Abbildung 1.11).

![](_page_19_Picture_110.jpeg)

*Abbildung 1.11: Eigenschaften im Fenster »Informationen« anzeigen und eingeben*

Um weitere Beschreibungen einzugeben, klicken Sie auf die Schaltfläche EIGENSCHAFTEN und wählen in der Dropdownliste einen der folgenden Befehle:

- ¡ **Dokumentbereich anzeigen:** Das Fenster DOKUMENTEIGENSCHAFTEN wird angezeigt. Hier können Sie weitere Beschreibungen und Kommentare eingeben.
- ¡ **Erweiterte Eigenschaften:** Das Dialogfeld EIGENSCHAFTEN wird angezeigt. Geben Sie auf den Registerkarten ZUSAMMENFASSUNG und ANPASSEN Informationen zur Datei ein.

Sie können die Eigenschaften einer Datei ansehen, ohne die Datei zu öffnen. Klicken Sie hierzu im Explorerfenster oder im Dialogfeld ÖFFNEN mit der rechten Maustaste auf den Namen der betreffenden Datei und wählen Sie die Option EIGENSCHAFTEN. Das Dialogfeld EIGENSCHAFTEN wird angezeigt. Auf der Registerkarte DATEIINFO finden Sie die Beschreibungen, die Sie eingegeben haben.

## Dateien mit einem Kennwort schützen

Nehmen wir einmal an, Sie haben ein Dokument erstellt, das Sie einigen Kollegen zur kritischen Durchsicht geben möchten, Sie möchten aber auf keinen Fall, dass Hinz und Kunz in der Firma das Dokument lesen kann. In solch einem Fall können Sie die Datei mit einem Kennwort schützen, das Sie nur denjenigen mitteilen, deren Urteil Sie schätzen und respektieren. Im Folgenden beschreibe ich, wie Sie einer Datei ein Kennwort zuweisen, eine Datei öffnen, die mit einem Kennwort geschützt ist, und wie Sie das Kennwort einer Datei wieder entfernen können.

#### Eine Datei mit einem Kennwort schützen

Folgen Sie diesen Anweisungen, um eine Datei mit einem Kennwort zu schützen, das andere wissen müssen, um die Datei öffnen zu können:

- **1. Klicken Sie auf die Registerkarte DATEI und dann auf INFORMATIONEN.**
- **2. Klicken Sie im Fenster INFORMATIONEN auf die Schaltfläche DOKUMENT SCHÜTZEN (oder ARBEITSMAPPE SCHÜTZEN oder PRÄSENTATION SCHÜTZEN) und wählen Sie in der Dropdownliste die Option MIT KENNWORT VERSCHLÜSSELN.**

Das Dialogfeld <DATEITYP> VERSCHLÜSSELN wird angezeigt (siehe Abbildung 1.12).

#### **3. Geben Sie in das Feld KENNWORT ein Kennwort ein und klicken Sie auf OK.**

Wer immer die Datei nun öffnen möchte, muss das Kennwort kennen, ohne Wenn und Aber: Kein Kennwort, keine Datei und damit basta!

![](_page_20_Picture_15.jpeg)

Bei der Eingabe von Kennwörtern muss die Groß- und Kleinschreibung beachtet werden. Daher müssen Sie darauf achten, das Kennwort in korrekter Schreibweise einzugeben. Wenn das Kennwort *Valparaiso* lautet (mit großem *V*), wird die Eingabe von valparaiso (mit kleinem *v*) als falsches Kennwort zurückgewiesen und die Datei bleibt geschlossen.

![](_page_20_Figure_17.jpeg)

![](_page_21_Picture_1.jpeg)

*Abbildung 1.12: In diesen Dialogfeldern geben Sie das Kennwort für die Datei ein.*

#### **4. Geben Sie im Dialogfeld KENNWORT BESTÄTIGEN das Kennwort erneut ein.**

In Abbildung 1.12 ist das Dialogfeld KENNWORT BESTÄTIGEN dargestellt.

#### **5. Klicken Sie auf OK.**

Im Fenster INFORMATIONEN wird darauf hingewiesen, dass ein Kennwort erforderlich ist, um die Datei zu öffnen.

#### Ein Kennwort aus einer Datei entfernen

Gehen Sie wie folgt vor, um das Kennwort aus einer Datei zu entfernen:

- **1. Öffnen Sie die Datei, deren Kennwort Sie entfernen möchten.**
- 2. **Klicken Sie auf die Registerkarte DATEI und dann auf INFORMATIONEN, um das Fenster INFORMATIONEN zu öffnen.**
- **3. Klicken Sie auf die Schaltfläche DOKUMENT SCHÜTZEN und wählen Sie die Option MIT KENN-WORT VERSCHLÜSSELN.**

Das Dialogfeld <DATEITYP> VERSCHLÜSSELN wird angezeigt (siehe Abbildung 1.12).

**4. Löschen Sie das Kennwort und klicken Sie auf OK.**